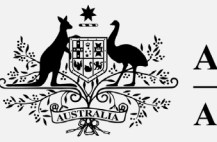

**Australian Government Australian Digital Health Agency** 

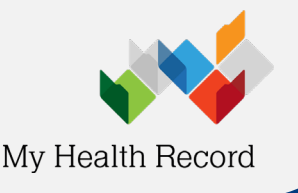

**Renewing your NASH PKI certificate**

# **What is NASH?**

National Authentication Service for Health (NASH) is a Public Key Infrastructure (PKI) solution used by healthcare organisations and supporting organisations to access essential digital health services such as:

- Electronic prescribing
- My Health Record
- Secure messaging
- Healthcare Identifiers (HI) Service

The security of people's health information is critical, which is why healthcare organisations must have a current NASH certificate to continue delivering crucial digital health services to their patients.

Visit [www.digitalhealth.gov.au/nash](http://www.digitalhealth.gov.au/nash) for more information.

# **Renewal process**

To renew an organisation's NASH certificate, you must be an Organisation Maintenance Officer (OMO), or Responsible Officer (RO) and have PRODA access.

Save this link to your favourites:

[https://proda.humanservices.gov.au/prodalogin/pages/public/login.jsf?TAM\\_OP=login&USER](https://proda.humanservices.gov.au/prodalogin/pages/public/login.jsf?TAM_OP=login&USER)

Please follow the steps below to renew your NASH certificate. This should take approximately 15-30 minutes.

*Note: Organisations using a software product that provides connection to My Health Record as a contracted service provider (CSP) will not need NASH PKI certificate and will not need to complete the renewal process. Software products that may use the CSP approach include MMEx, Genie, Gentu and Clinic to Cloud. If unsure, please either check with your software provider or via HPOS.*

# **Step 1**

Login to your individual PRODA account by entering your **username** and **password,** then select **Login.**

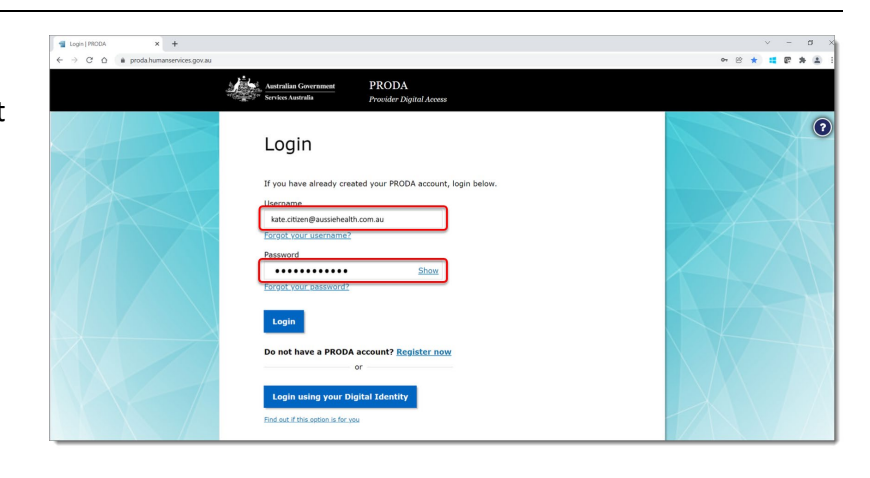

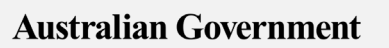

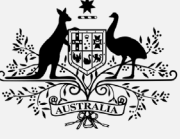

**Australian Digital Health Agency** 

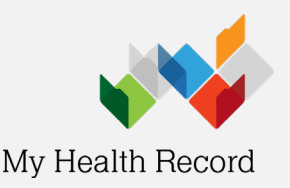

# **Step 2**

You will be prompted to enter the **authentication code** sent by either SMS or e-mail.

Enter the code and click **Next.**

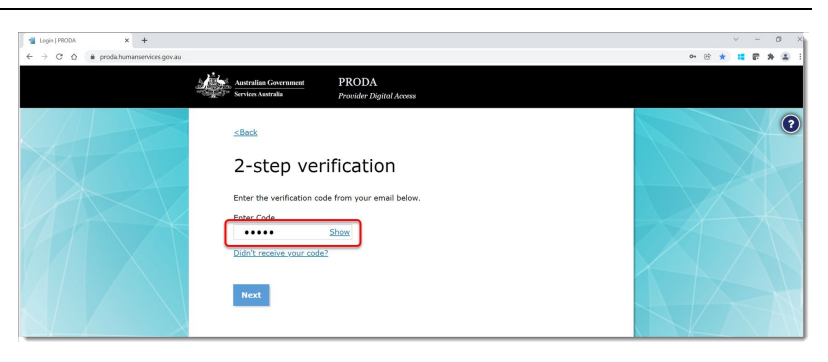

# **Step 3**

Select **Go to service**on the **Health Professional Online Services** (**HPOS)** tile. You may need to complete the linking [process](https://www.servicesaustralia.gov.au/link-your-healthcare-identifiers-to-access-hpos-functions?context=22786) to proceed.

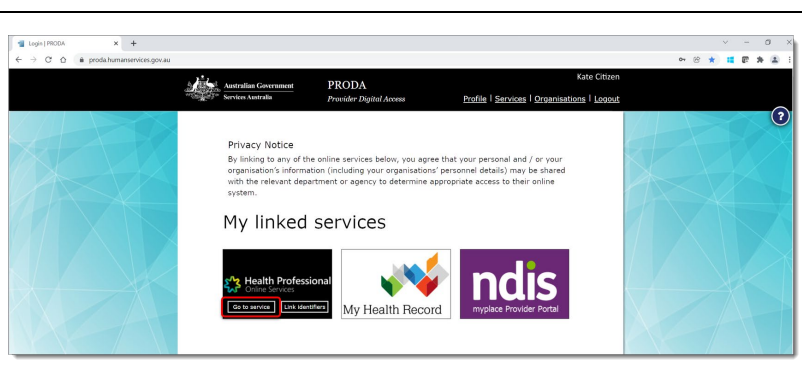

# **Step 4**

Select No Organisation - proceed as an individual only and click continue

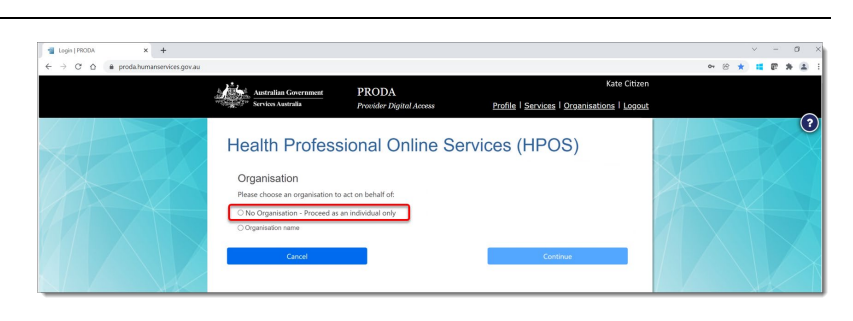

# **Step 5**

Select **My programs.**

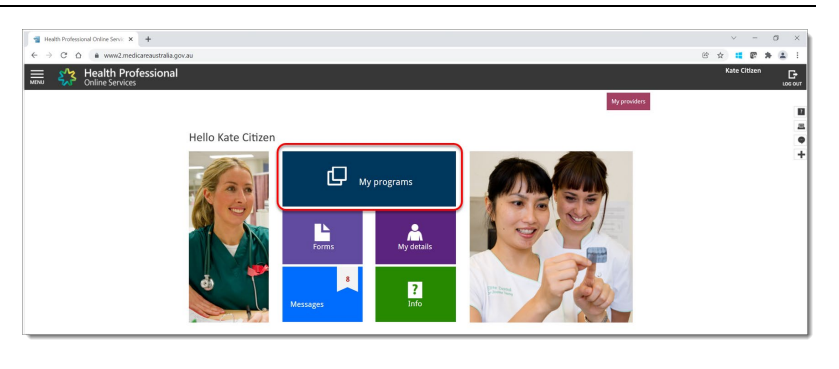

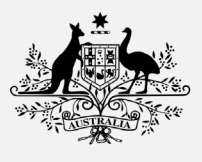

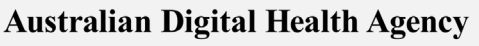

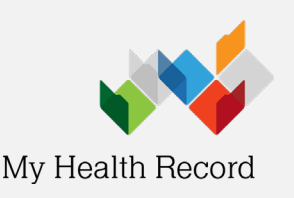

# **Renewing your NASH PKI certificate**

# **Step 6**

Select Healthcare Identifiers and My Health Record tile.

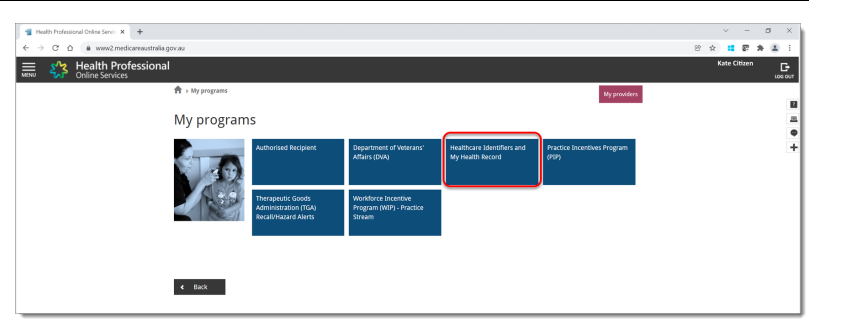

# **Step 7**

Select Healthcare Identifiers - Manage existing records.

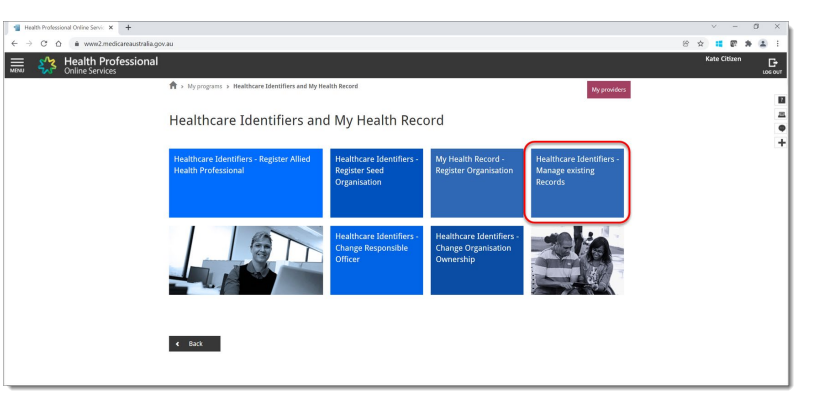

# **Step 8**

If you are linked to multiple organisations in **HPOS**, select the one you would like to renew the NASH PKI Certificate for from this list.

# Bealth Professional

#### Where are you?

To access the HI Service, we need to know which healthcare provider organ

Choose the healthcare provider organisation from the list displayed below

Healthcare provider individuals may enter the HPI-O number of an existing organisation if it is not disp

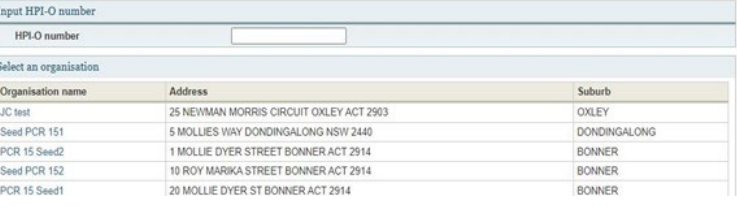

# **Step 9**

Select My organisation details.

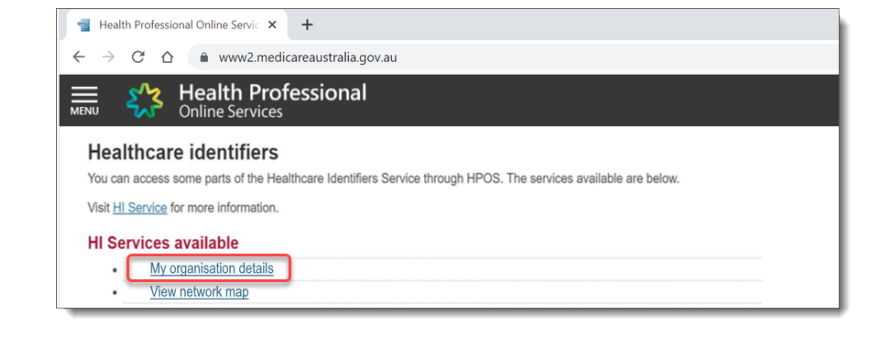

**Australian Government** 

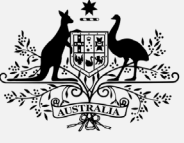

**Australian Digital Health Agency** 

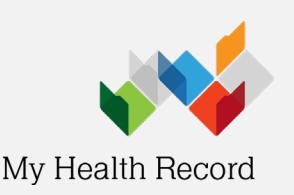

# **Renewing your NASH PKI certificate**

# **Step 10**

The **Organisation snapshot** screen will display. Select the **Certificates** tab and check the certificate expiry date.

Click on the **Renew** hyperlink.

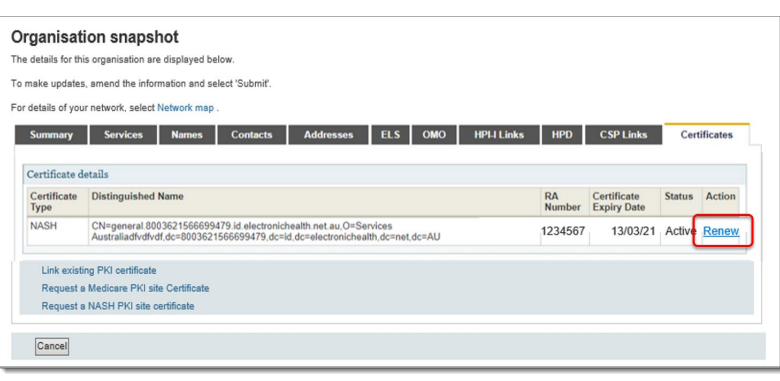

### **Step 11**

The Request a NASH PKI site Certificate screen will display.

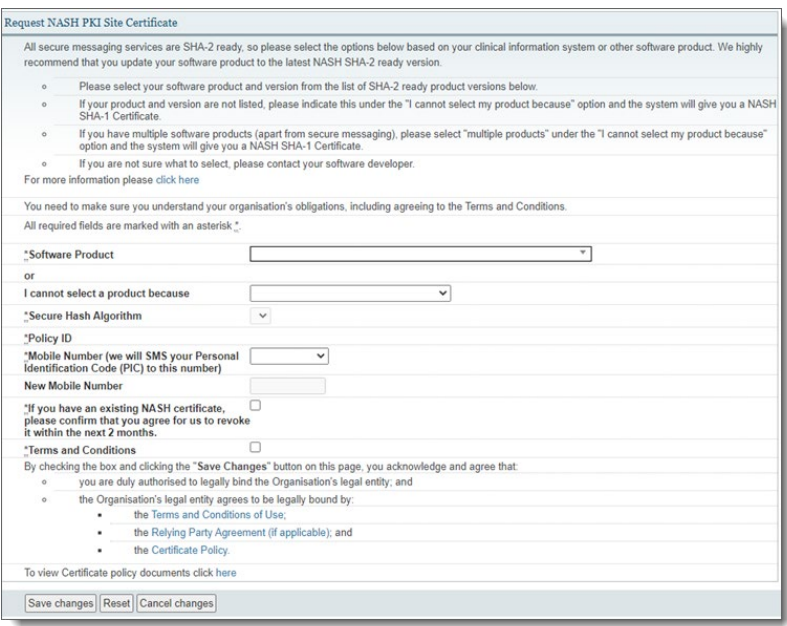

### **Step 12**

Select your software product version from the first drop-down list. This list contains software product versions that are SHA-2 ready.

are Produc-Lear t select a product be \*Secure Hash Algorithm \*Policy ID will SMS

**Note:** Make sure the version number matches.

**Australian Government** 

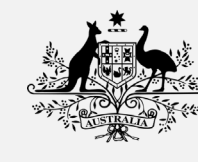

**Australian Digital Health Agency** 

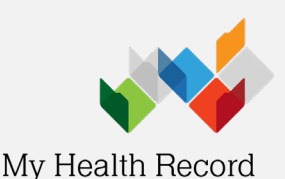

# **Step 13**

If you cannot locate your software version from the drop-down list, please select the most appropriate reason from the second drop down list.

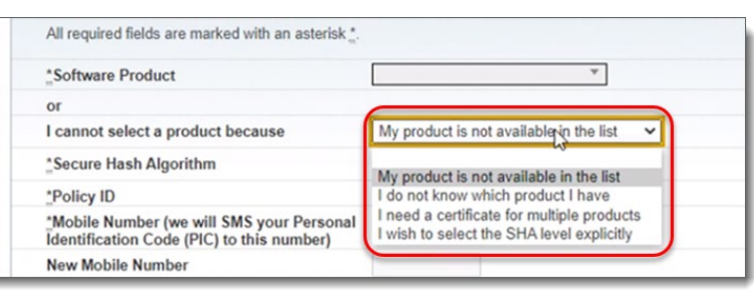

# **Step 13a**

If your product version is not listed as SHA-2 ready, select **My product is not available in the list.**

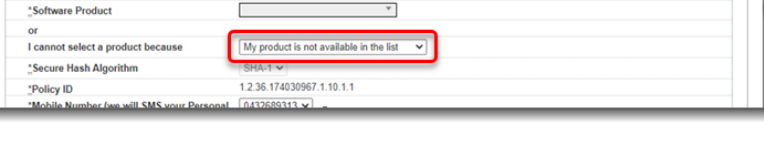

### **Step 13b**

If your organisation has multiple products that require a NASH certificate, select **I need a certificate for multiple products.**

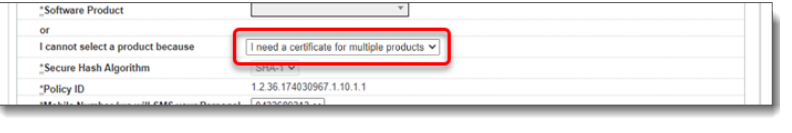

# **Step 13c**

If you have been advised by your software developer, or are certain which SHA level you need, select **I wish to select my SHA level explicitly.**

# **Step 14**

1. Enter a mobile number. When the certificate is ready to download you will receive a text message to the mobile number provided.

**Note:** If you are renewing multiple NASH certificates, ensure you record the correct code with the appropriate NASH.

2. Tick the check box to revoke the existing NASH certificate if you have one.

3. Tick the check box to confirm you have read and **understood** the terms and conditions.

4. Select Save changes.

#### Request NASH PKI Site Certificate

I cannot select a product because

cure Hash Algorit

\*Policy ID

l secure messaging services are SHA-2 ready, so please select the options below based on your cli<br>commend that you update your software product to the latest NASH SHA-2 ready version.

I wish to select the SHA level explicitly v

1.2.36.174030967.1.20.1.1

- Please select your software product and version from the list of SHA-2 ready pro
- Please select your software product and version from the list of SHA-2 ready product versions below.<br>If your product and version are not listed, please indicate this under the "I cannot select my product be<br>SHA-1 Certifica If you have multiple software products (apart from secure messaging), please select "multiple

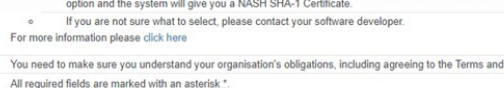

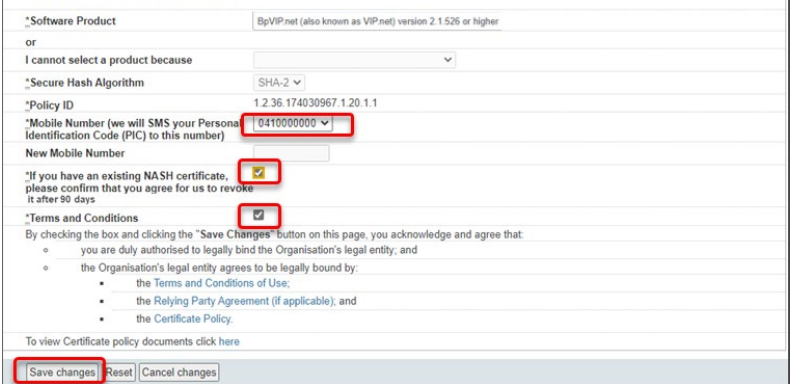

**Australian Government** 

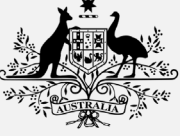

**Australian Digital Health Agency** 

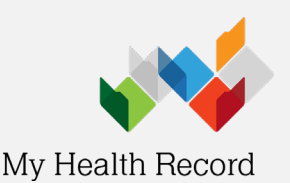

# **Step 15**

You will be directed back to the **Certificates** tab. Review and confirm your request details and read the Privacy Note.

If the information is correct, click **Submit.**

**Note**: After submission, most NASH certificates will be available to download within 1 hour. If it is not available, some may be delayed up to 24 hours.

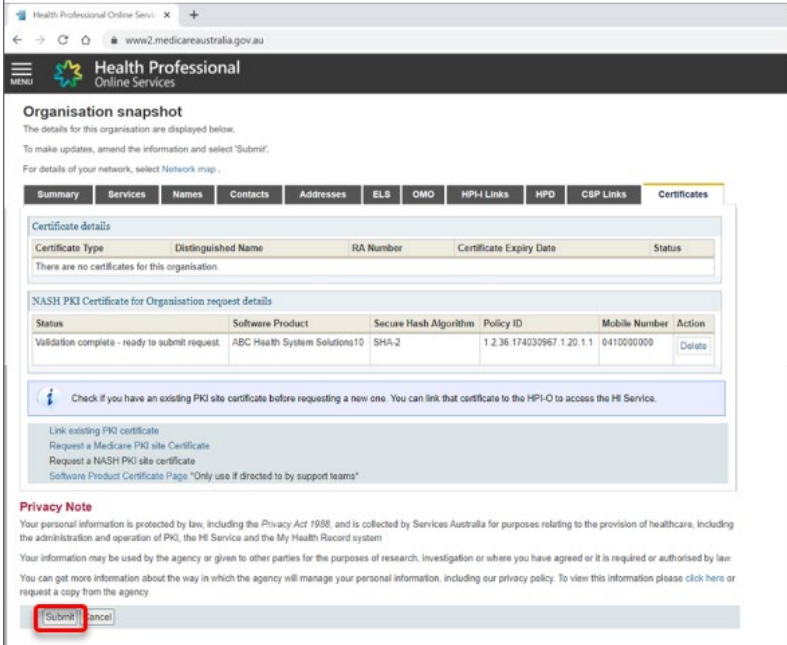

# **Step 16**

Once you have received a text message, your certificate is ready to download via the Download link. The **Personal Identification Code (PIC)** will be used when the certificate is being installed.

**Tip:** Save your certificate file to a folder that is easily accessible for installation into your software.

#### Summary Services Names Contacts Addresses ELS OMO HPI-ILInks HPD CSPLInks Certificate details Certificate Distinguished Name<br>Type **RA Number Certificate**<br>Expiry Date Status Action 4226026377 07/09/23 **NASH** CN=general.8003620833339638.id.electronichealth.net.au,O=seed new<br>changed.dc=8003620833339638.dc=id.dc=electronichealth.dc=net.dc=AU Check if you have an existing PKI site certificate before requesting a new one. You can link that certificate to the HPI-O to access the HI Sen

# **Step 17**

Use the instructions from your software provider to install your NASH certificate into your software.

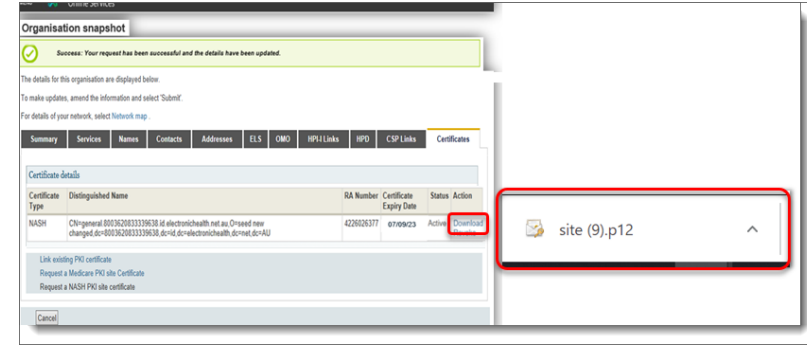

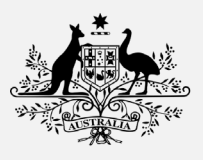

**Australian Digital Health Agency** 

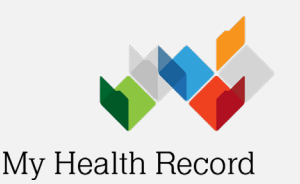

# **Useful contacts**

# PRODA

- For help with Provider Digital Access
- Phone: 1800 700 199 (option 1)
- Email: proda@servicesaustralia.gov.au

# HPOS

- For help with Health Professional Online Services
- Phone: 132 150 (option 6)

# NASH Certificates

- For enquiries relating to NASH PKI certificates
- For help locating lost or forgotten passwords for PKI certificates and tokens
- Phone: 1800 700 199 (option 2)
- Email: [ebusiness@servicesaustralia.gov.au](mailto:ebusiness@servicesaustralia.gov.au)

# Healthcare Identifiers Service

- For assistance with HPI-Is, HPI-Os and IHIs
- Phone: 1300 361 457
- Email: [healthcareidentifiers@servicesaustralia.gov.au](mailto:healthcareidentifiers@servicesaustralia.gov.au)